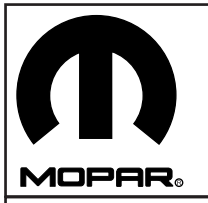

# **CHRYSLER 300/DODGE MAGNUM Fog Lamp Kit**

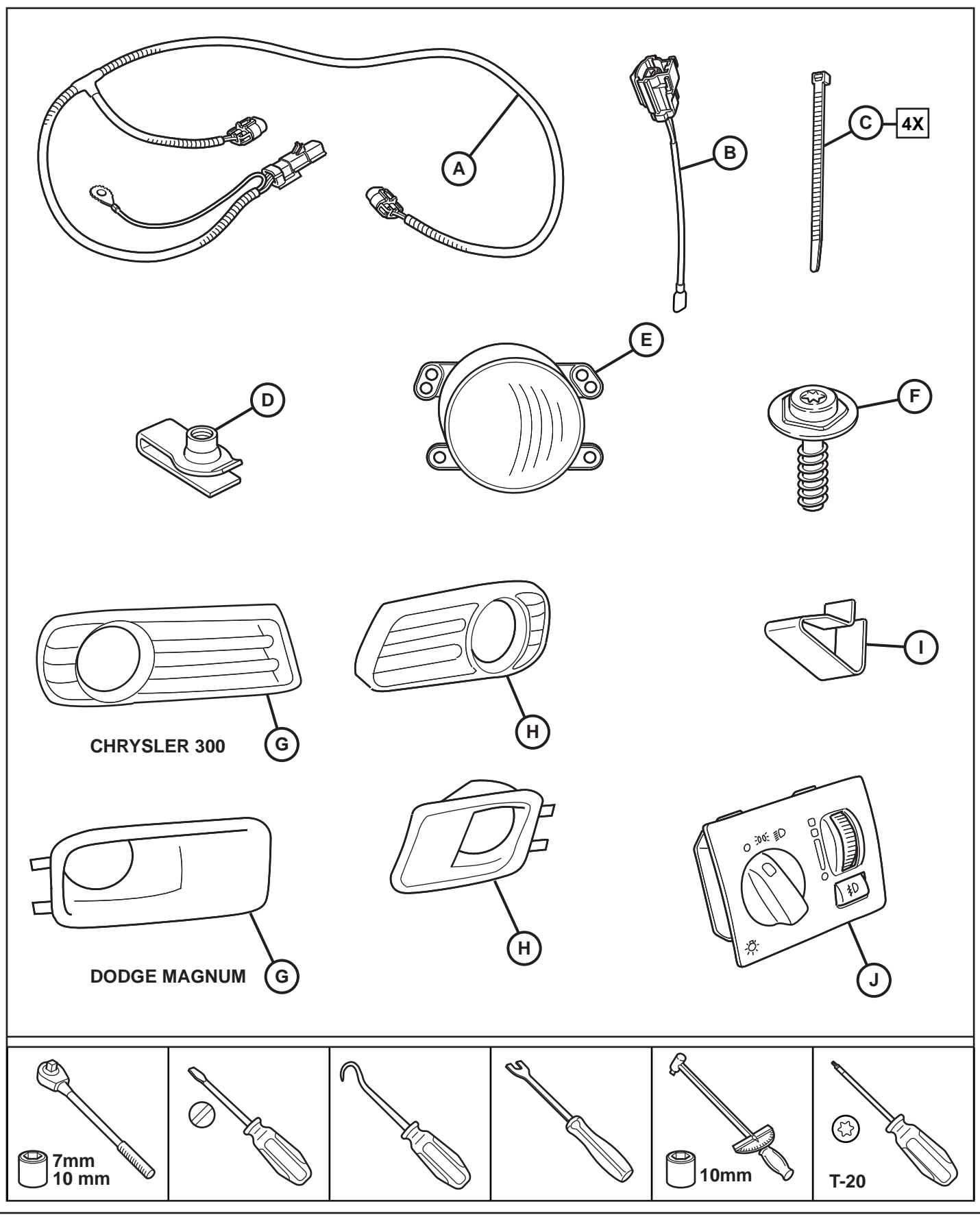

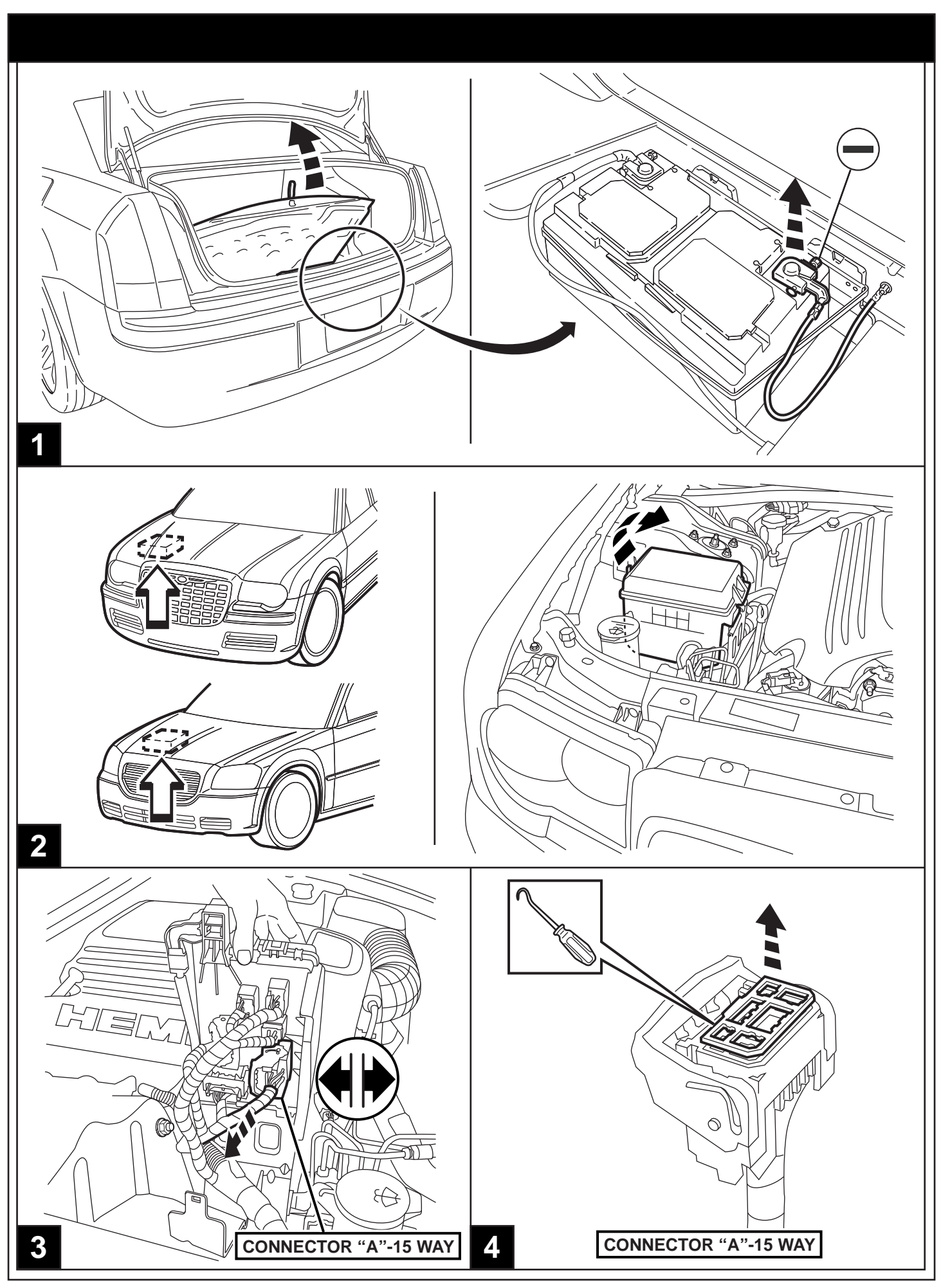

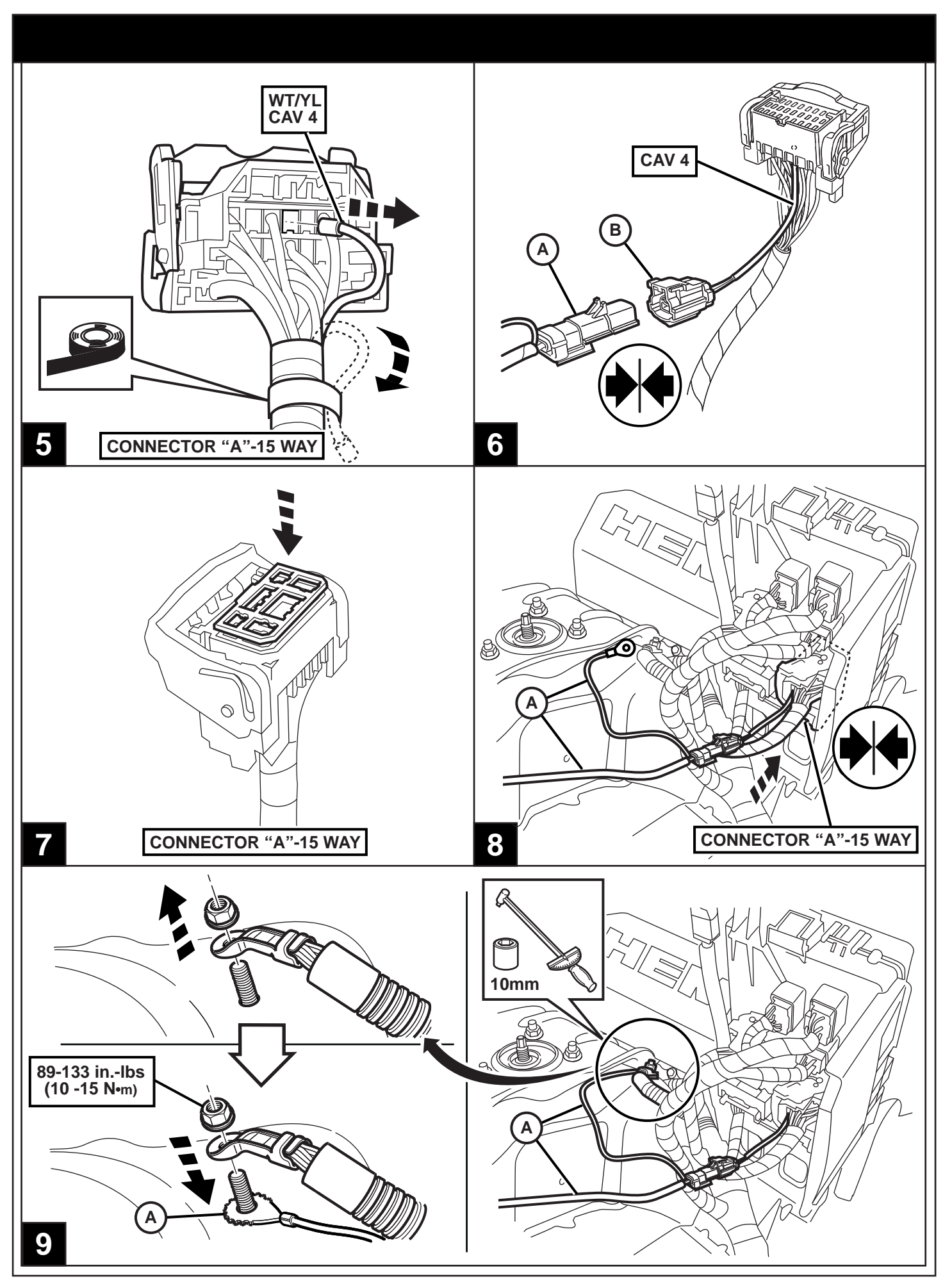

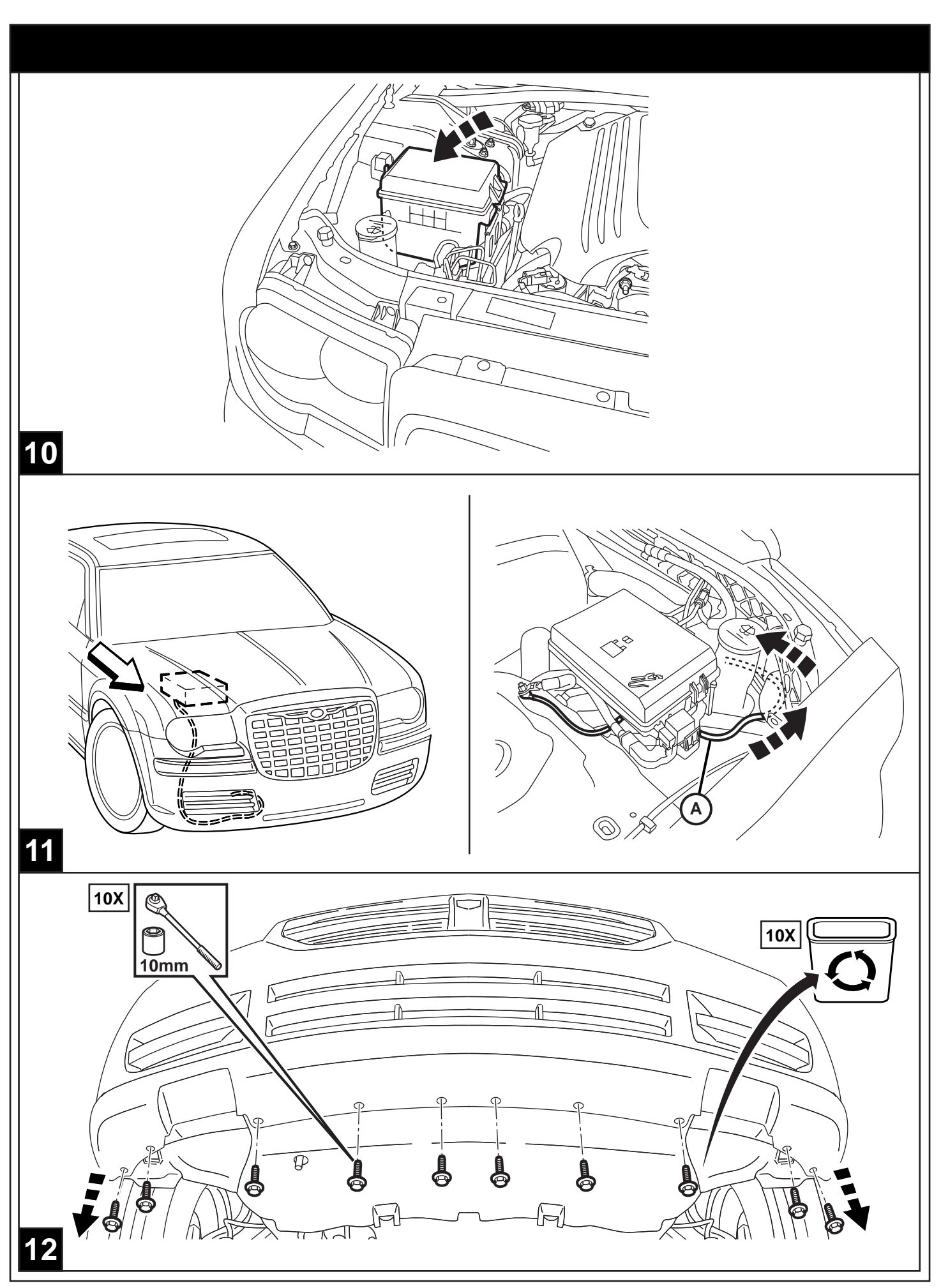

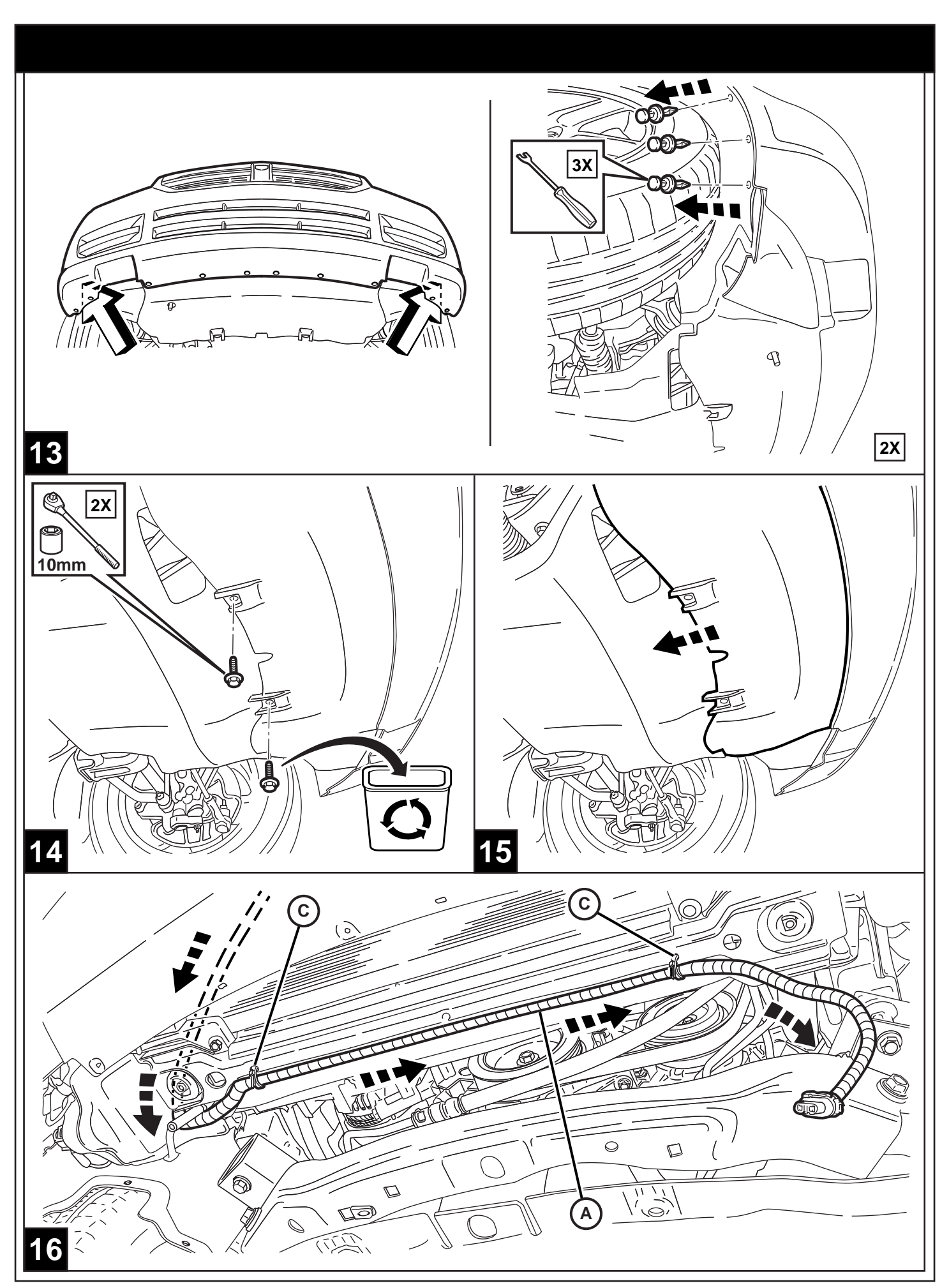

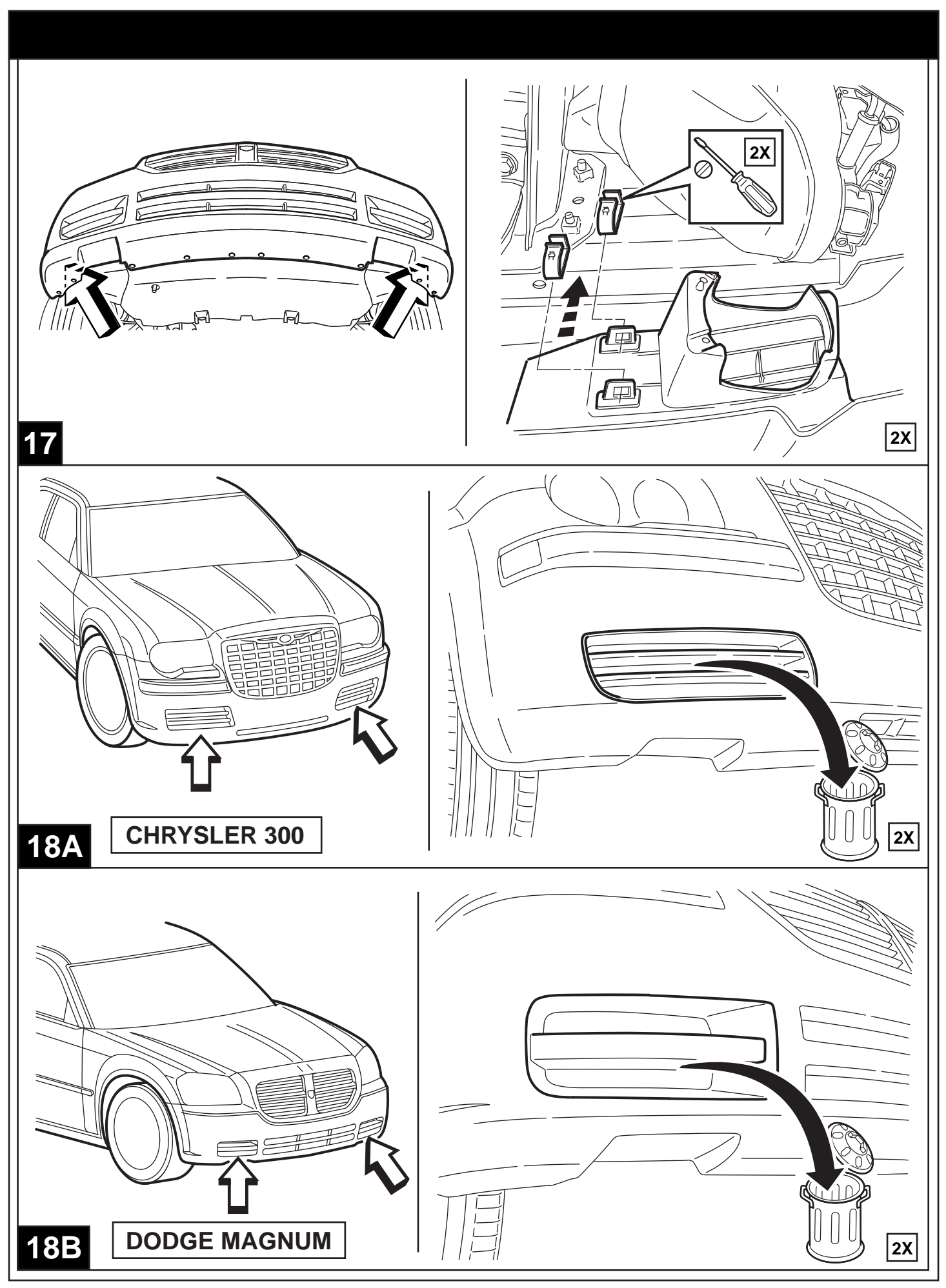

05-29-07

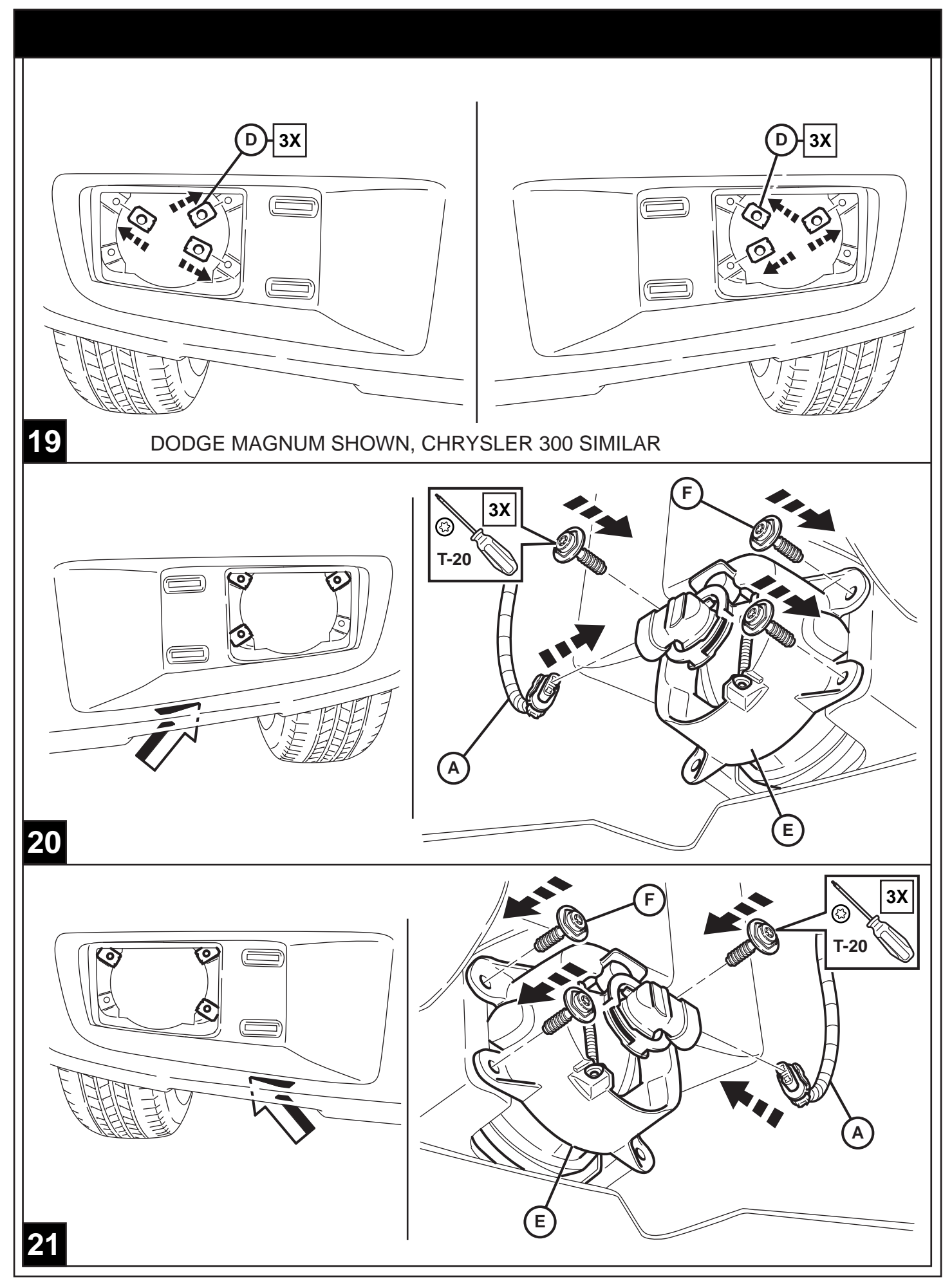

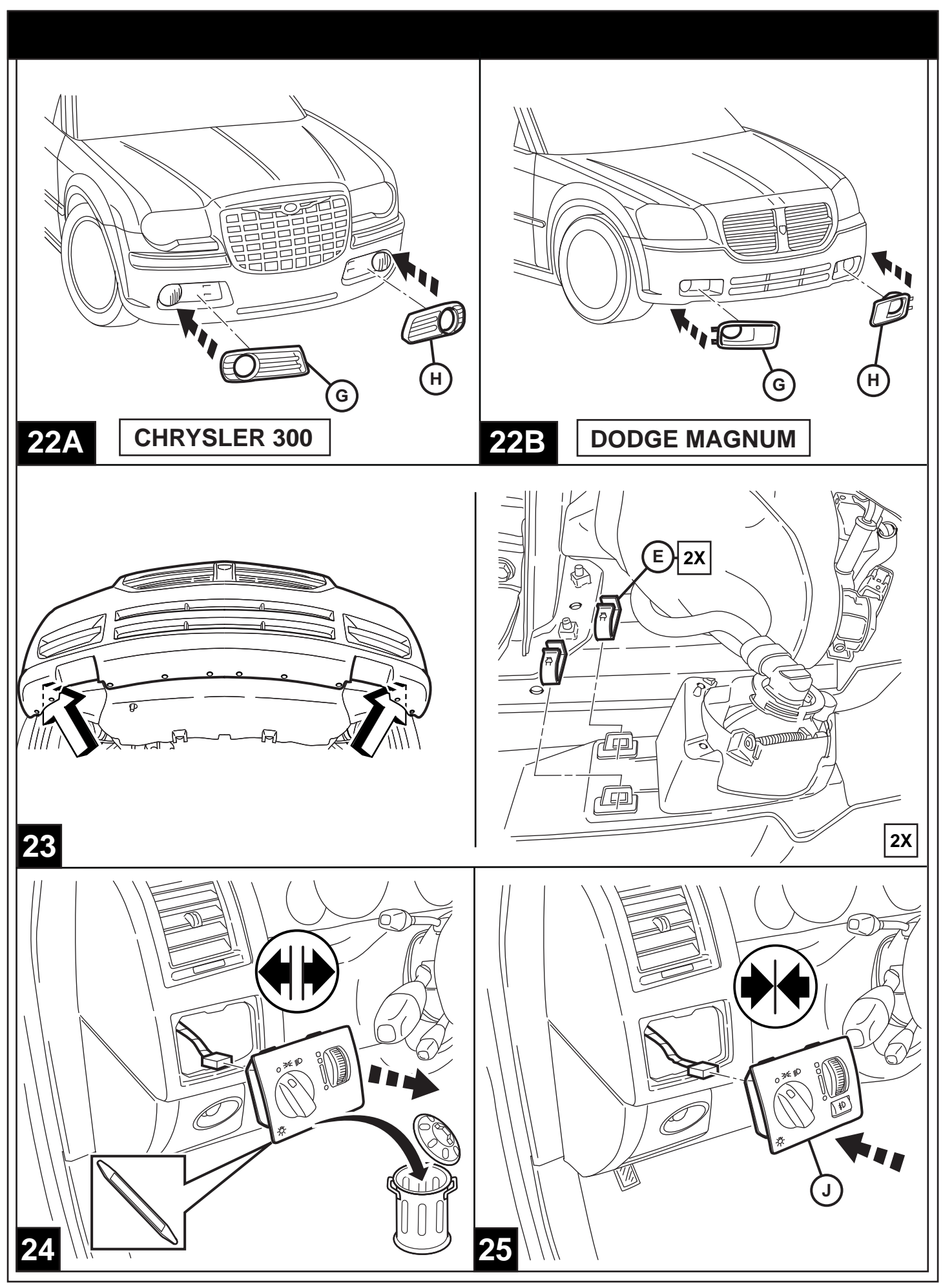

Vehicle VIN must be updated with the sales code of the added accessory in order to enable system functionality. Using the DealerCONNECT website and a StarSCAN diagnostic tool, complete the procedure below:

- Log on to https://dealerconnect.chrysler.com
- In the "Vehicle Option" screen under the "Global Claims System" category in the "Service" tab, enter vehicle VIN and add sales code(s) noted below as a "Dealer Installed Option".
	- **LNJ** (Fog Lamps)
- Confirm that the new sales code has been successfully added to the VIN.

With the StarSCAN diagnostic tool **connected to both the internet** (via Ethernet port or wireless connection) **and the vehicle**, follow the steps below:

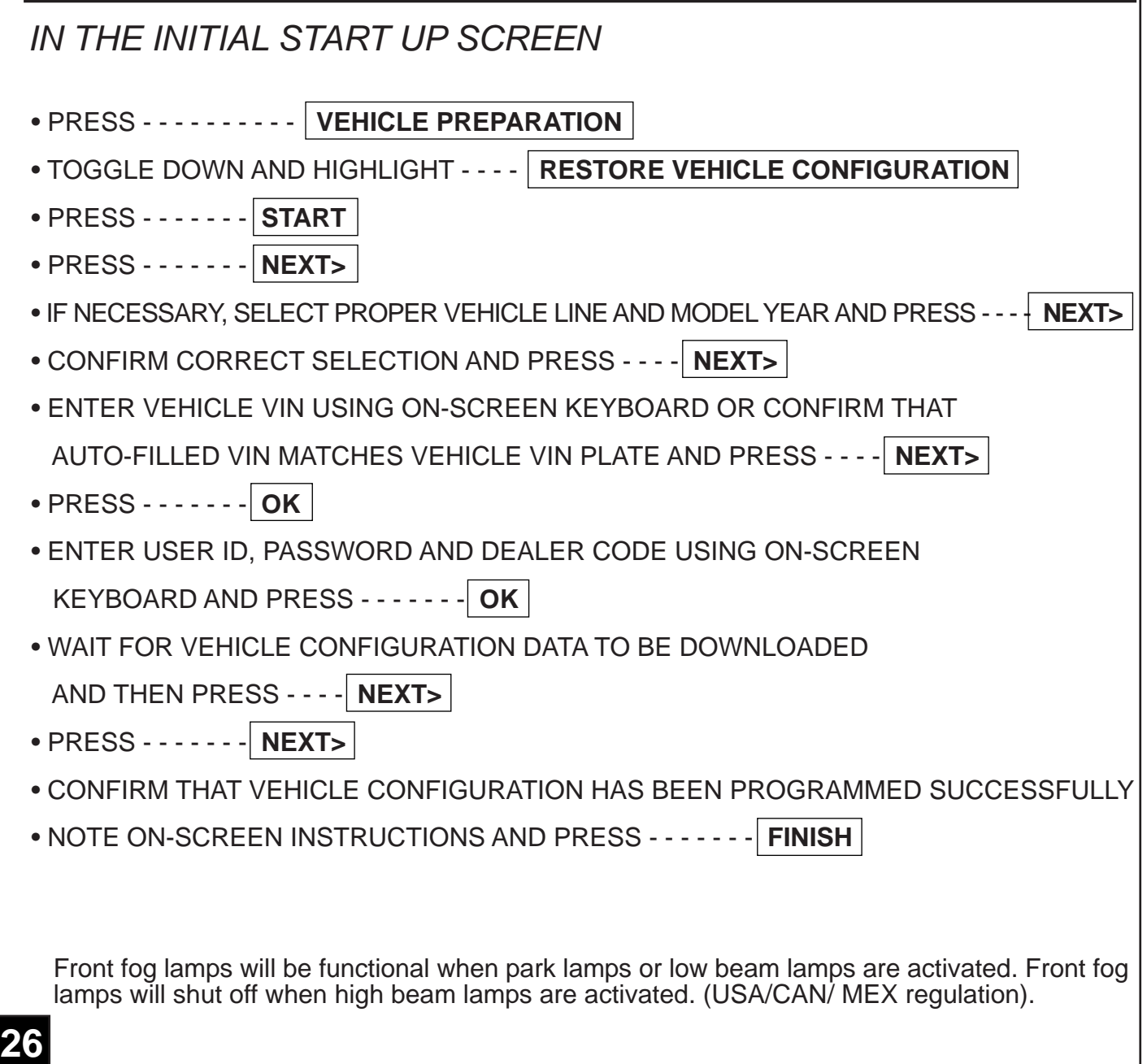

QSe debe actualizar el VIN del vehículo con el código de ventas del accesorio que se ha incorporado para habilitar la funcionalidad del sistema. Utilice el sitio Web DealerCONNECT y la herramienta de diagnóstico StarSCAN para llevar a cabo el siguiente procedimiento:

- Regístrese en https://dealerconnect.chrysler.com
- En la pantalla "Vehicle Option" (opción de vehículo) de la categoría "Global Claims System" (sistema global de reclamaciones) en la pestaña "Service" (servicio), registre el VIN del vehículo y agregue el(los) código(s) de ventas anotados a continuación como una "Opción instalada por el distribuidor".

• **LNJ** (Antiniebla delanteros)

• Confirme que el código de ventas nuevo haya sido añadido correctamente al VIN.

Con la herramienta de diagnóstico StarSCAN **conectada tanto a Internet** (ya sea al puerto Ethernet o mediante conexión inalámbrica) **como al vehículo**, siga los pasos que se indican a continuación :

## *EN LA PANTALLA DE INICIO*

• OPRIMA - - - - - - - **VEHICLE PREPARATION (Preparación del vehículo)**

• CONMUTE Y RESALTE - - - **RESTORE VEHICLE CONFIGURATION (Restaurar Configuración de**l **vehículo)**

- OPRIMA - - - **START (Comenzar)**
- OPRIMA - - - **NEXT> (Singuiente)**
- SI ESTÁ NECESITADO, SELECCIONE LA LÍNEA, MODELO Y AÑO CORRESPONDIENTES AL VEHÍCULO Y OPRIMA - - - - - - - - - **NEXT> (Singuiente)**

• CONFIRME LA SELECCIÓN CORRECTA Y OPRIMA - - - - **NEXT> (Singuiente)**

• EGISTRE EL VIN DEL VEHÍCULO USANDO EL TECLADO DE LA PANTALLA O CONFIRME QUE EL VIN MOSTRADO AUTOMÁTICAMENTE COINCIDE CON LA PLACA DEL VIN DEL VEHÍCULO Y PRESIONE -

- - - - - - - - - - - - - - **NEXT> (Singuiente)**

- PRESIONE - - **OK**
- REGISTRE LA IDENTIFICACIÓN DE USUARIO, LA CONTRASEÑA Y EL CÓDIGO DE DISTRIBUIDOR USANDO EL TECLADO EN LA PANTALLA Y OPRIMA - - - - - **OK**
- UNA VEZ QUE TERMINE LA DESCARGA DE LOS DATOS DE CONFIGURACIÓN DEL VEHÍCULO OPRIMA

- - - - - - - - - - - - - - **NEXT> (Singuiente)**

- PRESIONE - - **NEXT> (Singuiente)**
- CONFIRME QUE LA CONFIGURACIÓN DEL VEHÍCULO SE HAYA PROGRAMADO SATISFACTORIAMENTE
- TOME NOTA DE LAS INSTRUCCIONES EN LA PANTALLA Y OPRIMA - **FINISH (Terminar)**

Los faros antiniebla delanteros se pondrán en funcionamiento cuando se activen las lucesde estacionamiento o las luces bajas. Los faros antiniebla delanteros se apagarán

### **26AS**

Le NIV (numéro d'identification du véhicule) du véhicule doit être mis à jour avec le code de vente de l'accessoire ajouté afin que le système puisse être fonctionnel. À l'aide du site Web DealerCONNECT et de l'outil de diagnostic StarSCAN, suivre les étapes de la procédure ci-dessous :

- Se connecter à https://dealerconnect.chrysler.com
- Dans l'écran (Option du véhicule) situé sous la catégorie (Système général de réclamations) de l'onglet (Service), saisir le NIV du véhicule et ajouter le(s) code(s) de vente noté(s) ci-dessous comme (Option installée par le concessionnaire).
	- **LNJ** (Les antibrouillards avant)
- Confirmer que le nouveau code de vente a été ajouté au NIV avec succès.

À l'aide de l'outil de diagnostic StarSCAN **connecté à Internet** (via un port Ethernet ou une connexion sans fil) **ainsi qu'au véhicule**, suivre les étapes ci-dessous :

## *SUR L'ÉCRAN DE DÉMARRAGE INITIAL*

- APPUYER SUR - - **VEHICLE PREPARATION (Préparation du véhicule)**
- FAIRE DÉFILER VERS LE BAS ET SURLIGNER -

- - - - - - - - - - - - - - - - - **RESTORE VEHICLE CONFIGURATION (Restaurer la configuration du véhicule)**

- APPUYER SUR - - **START (Démarrer)**
- APPUYER SUR - - **NEXT> (Suivant)**
- SI NÉCESSAIRE, SÉLECTIONNER LA LIGNE DU VÉHICULE ADÉQUATE & L'ANNÉE DU MODÈLE ET APPUYER SUR - - - - **NEXT> (Suivant)**
- CONFIRMER LA SÉLECTION CORRECTE ET APPUYER SUR - - **NEXT> (Suivant)**
- SAISIR LE NIV DU VÉHICULE À L'AIDE DU CLAVIER À L'ÉCRAN OU CONFIRMER QUE LE NIV PRÉ-REMPLI CORRESPOND À LA PLAQUE DU NIV DU VÉHICULE ET APPUYER SUR - - - - **NEXT> (Suivant)**
- APPUYER SUR - - **OK**
- SAISIR L'IDENTIFIANT UTILISATEUR, LE MOT DE PASSE ET LE CODE CONCESSIONNAIRE À L'AIDE DU CLAVIER À L'ÉCRAN ET APPUYER SUR - - - - - **OK**
- ATTENDRE QUE LES DONNÉES DE CONFIGURATION DU VÉHICULE SOIENT TÉLÉCHARGÉES ET

APPUYER SUR - - - - - **NEXT> (Suivant)**

- APPUYER SUR - - **NEXT> (Suivant)**
- CONFIRMER QUE LA CONFIGURATION DU VÉHICULE A ÉTÉ PROGRAMMÉE AVEC SUCCÈS
- NOTER LES INSTRUCTIONS AFFICHÉES À L'ÉCRAN ET APPUYER SUR - **FINISH (Terminer)**

Les antibrouillards avant s'allument lorsque les feux de position ou de croisement sontactivés. Les antibrouillards avant s'éteignent lorsque les feux de route sont activés.

#### **26AF**

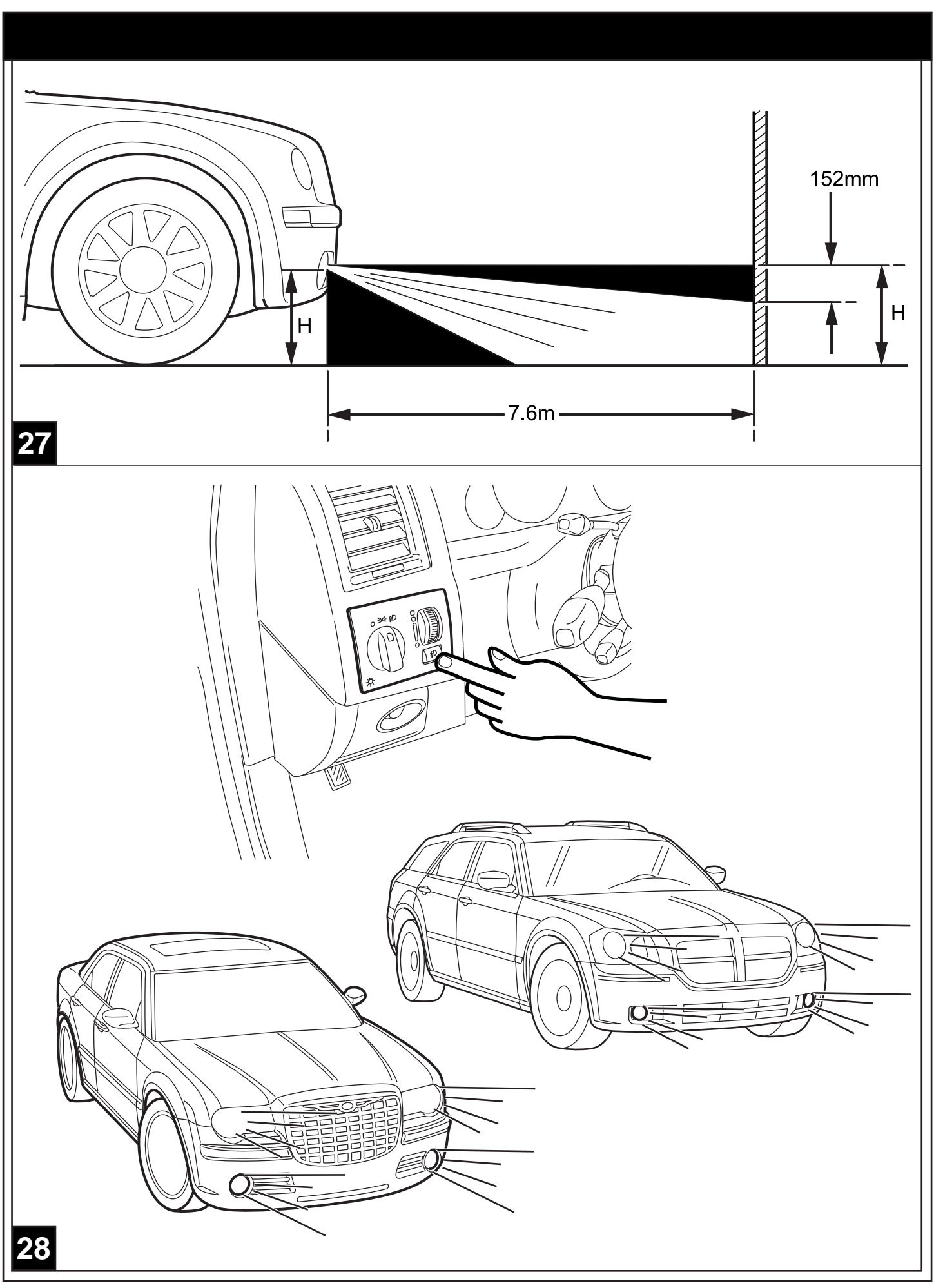